## **Narration Editor**

Narration Editor is a convenient tool to synchronize your presentation with an imported or recorded video and audio.

To open the Narration Editor:

• Click the Manage Narration button on the toolbar.

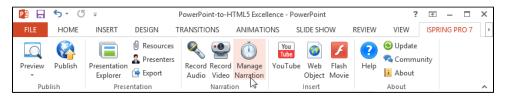

• The Narration Editor window will open.

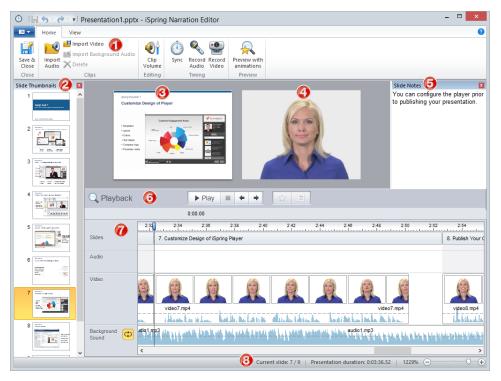

Table 1. Narration Editor

| Area | Description                                                                                                    |
|------|----------------------------------------------------------------------------------------------------|
| 1    | The toolbar gives access to most functions of Media Editor.                                                                                               |
| 2    | This pane shows the list of slides in your presentation.                                                                                                  |
| 3    | This is where the current slide is shown.                                                                                                    |
| 4    | This pane will play video when you preview your presentation or display the current video frame.                                                          |
| 5    | This pane shows presentation notes. If you edit your notes here, they will be updated in your presentation after you click <b>Save</b> and <b>Close</b> . |
| 6    | This pane contains buttons to control presentation playback.                                                                                              |
| 7    | This is the main part of the narration editor, where you can sync video and audio clips with your slides.                                                 |
| 8    | The status bar contains info on the total number of slides, presentation duration and zoom pane.                                                          |